### **Setting up Microsoft SMTP with OAuth 2.0**

#### **Requirements**

- PHP Version 7.4+ You can follow this link to upgrade your PHP version: <https://support.nagios.com/kb/article/nagios-xi-upgrading-to-php-7-860.html>
- Nagios XI Version 5.10 (this will not work for offline builds)
- A Microsoft Azure account with administrative privileges

If you're familiar with setting up an application in the Azure portal you can use this shortcut, otherwise continue past this section:

REQUIRED API PERMISSIONS:

APPLICATION PERMISSIONS – MAIL.SEND (REQUIRES ADMIN CONSENT)

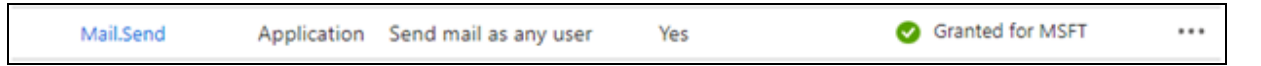

On your Nagios XI server, navigate to **Admin -> System Config -> Email Settings**

Select Microsoft with OAuth2, enter your credentials and hit test credentials.

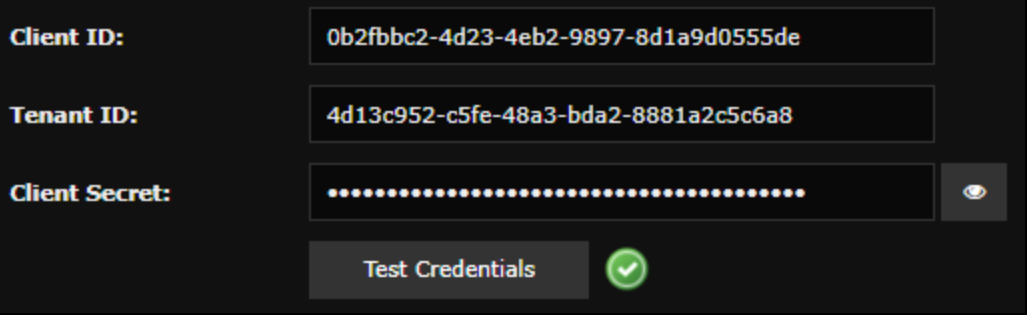

#### **Register an Application with Microsoft Azure (for your XI server)**

Applications can be registered through several Microsoft portals.

Portal 1: [Microsoft](https://entra.microsoft.com/) Entra admin center – Azure Active Directory –> App Registration

```
Figure 1: Microsoft Entra admin center
```
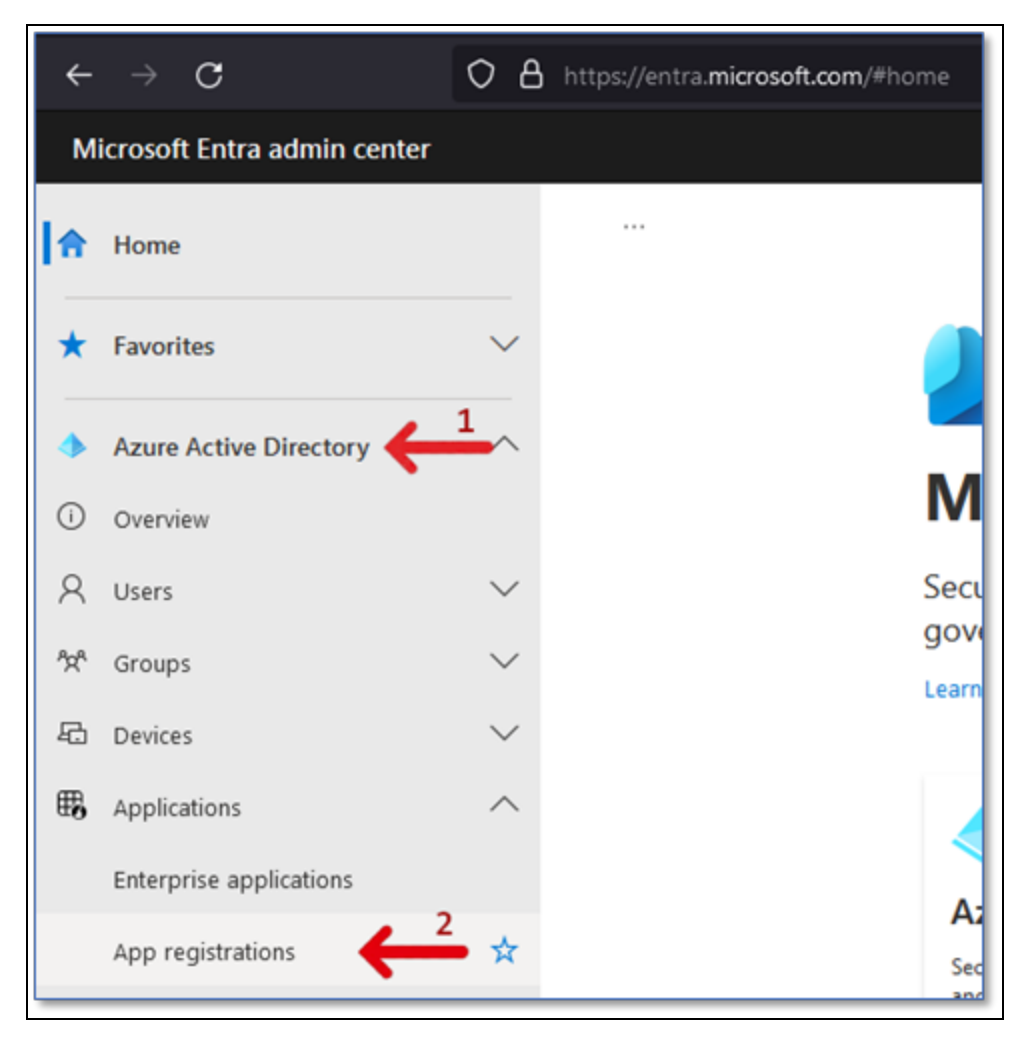

Portal 2: Azure Active [Directory](https://aad.portal.azure.com/) admin center – Azure Active Directory –> App registrations

Figure 2: Azure Active Directory admin center

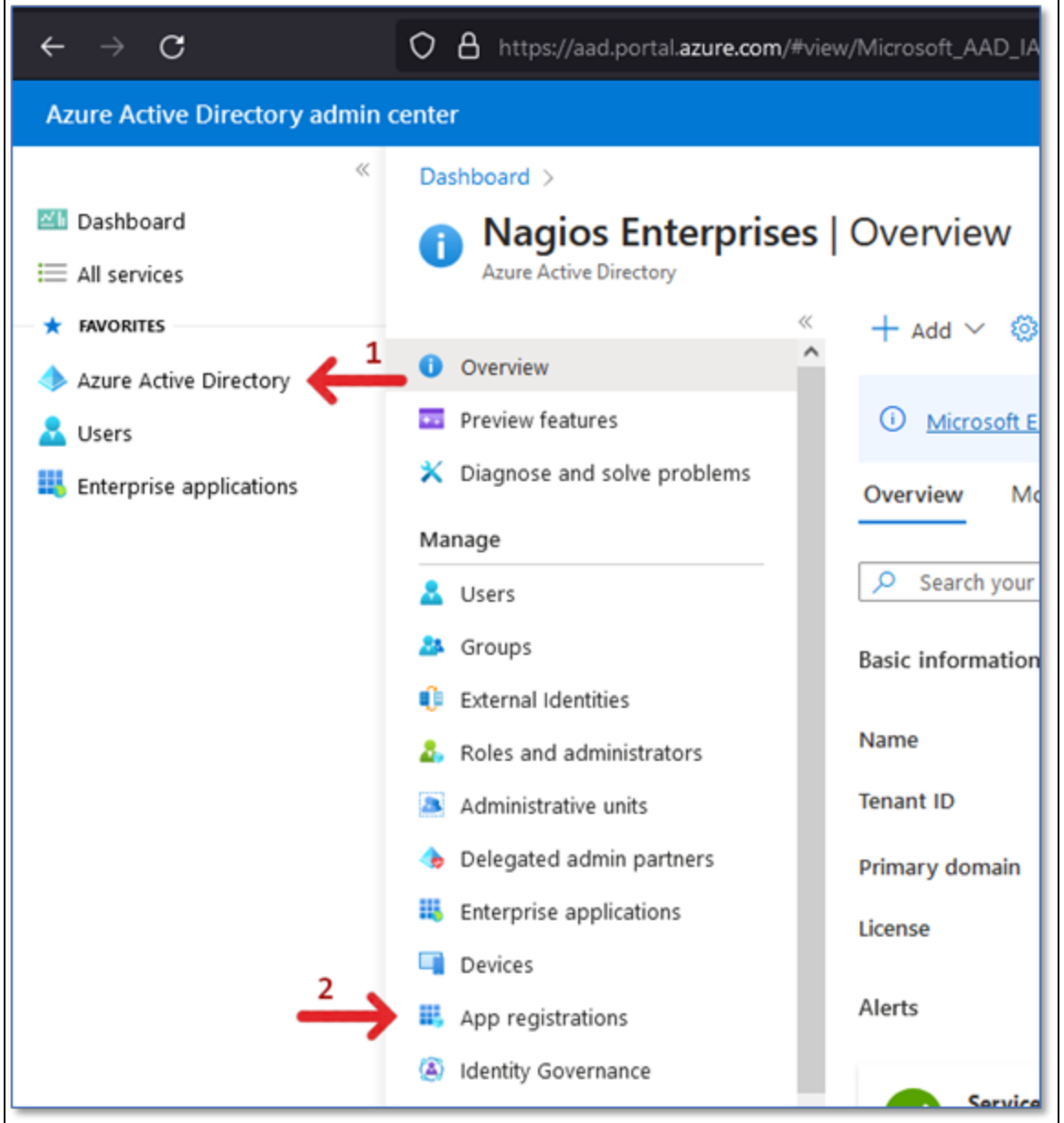

Portal 3 [Microsoft](https://portal.azure.com/) Azure portal – Search bar –> app registration –> App registrations

Figure 3: Microsoft Azure portal

₫

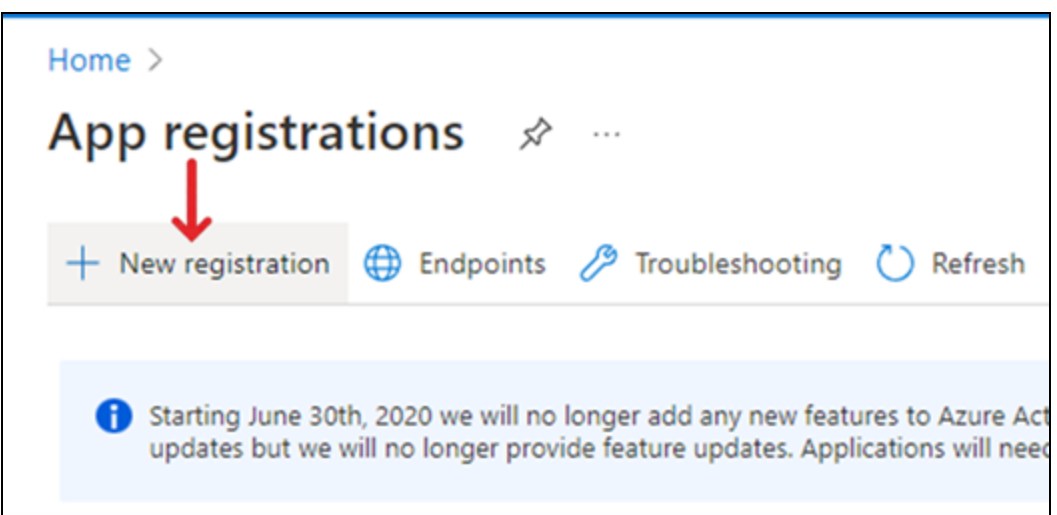

Give your app a name and select the appropriate account types for your situation. If you are unsure of which one to choose, just leave it on the default (MSFT only – Single tenant).

**Note**: You will only be able to access the API with accounts your app was configured to. If you want to send mail from an account outside of your tenant, you will need to adjust the supported account types accordingly.

#### **Give your Azure App registration (your XI Server) permission to send mail**

1. Add a permission to your app's API permissions - Azure – App Registrations –

[your application] – API permissions  $(1)$  -> + Add a permission  $(2)$ .

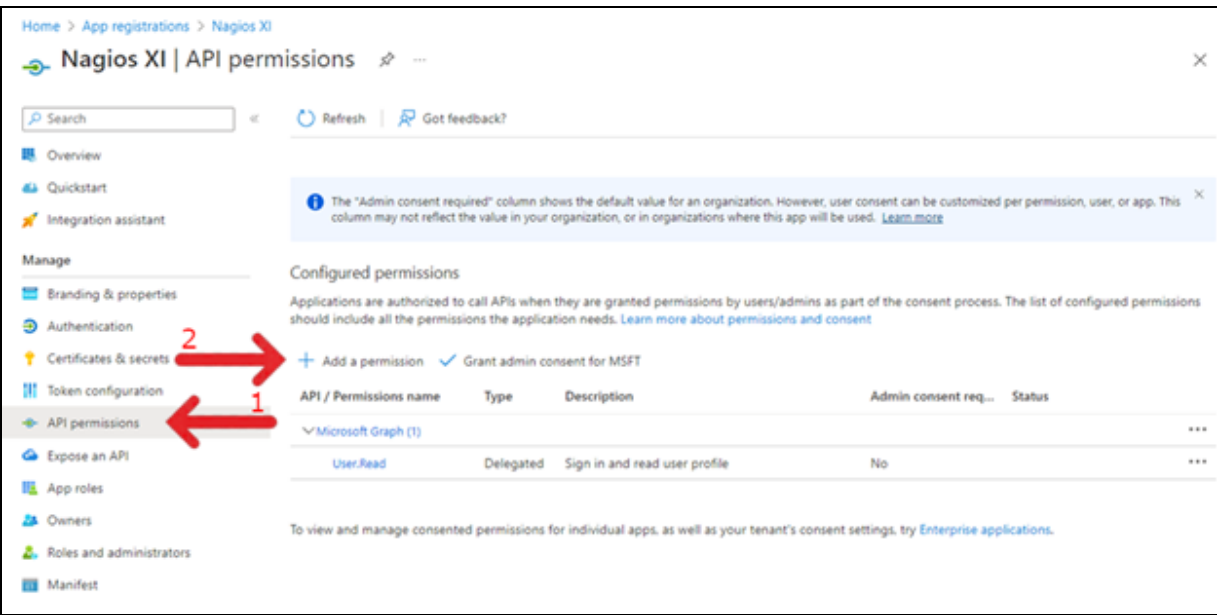

#### 2. Select **Microsoft Graph**.

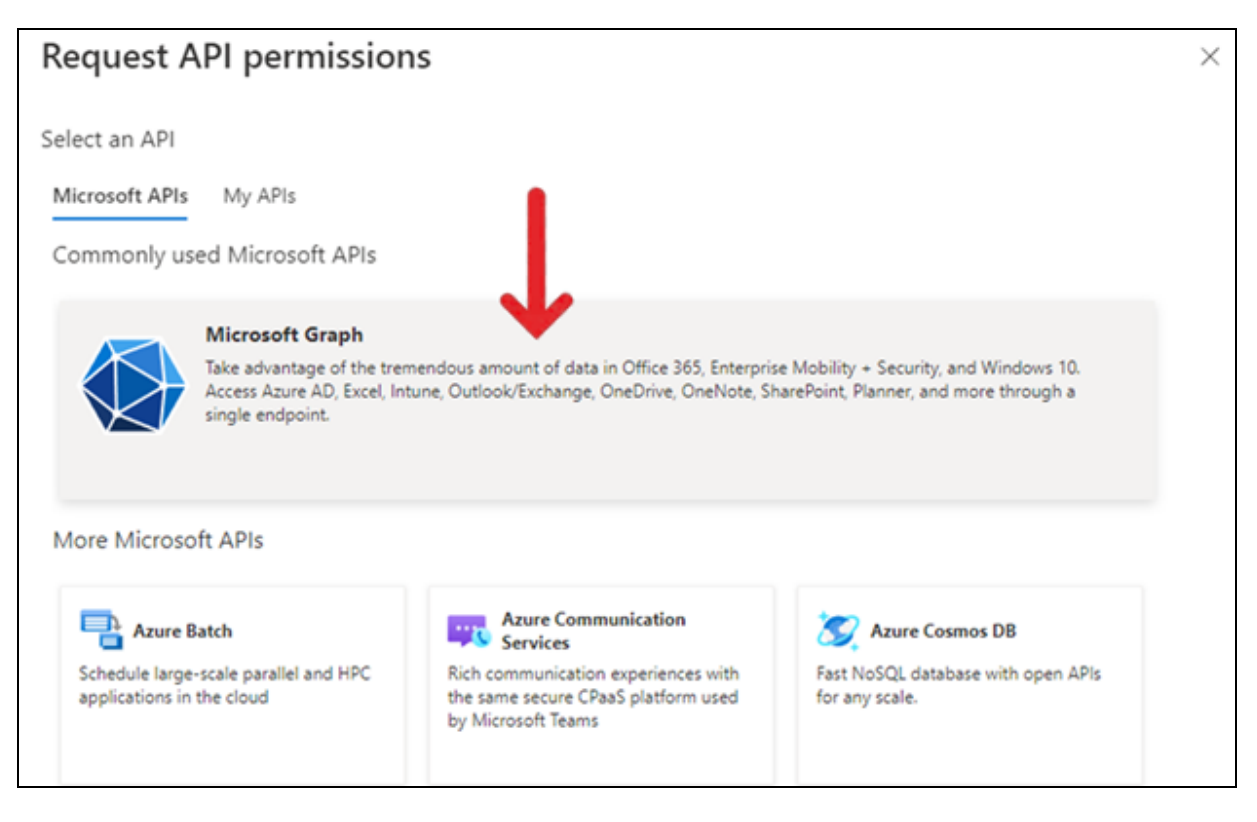

3. Under **Application Permissions** select **Mail.Send**.

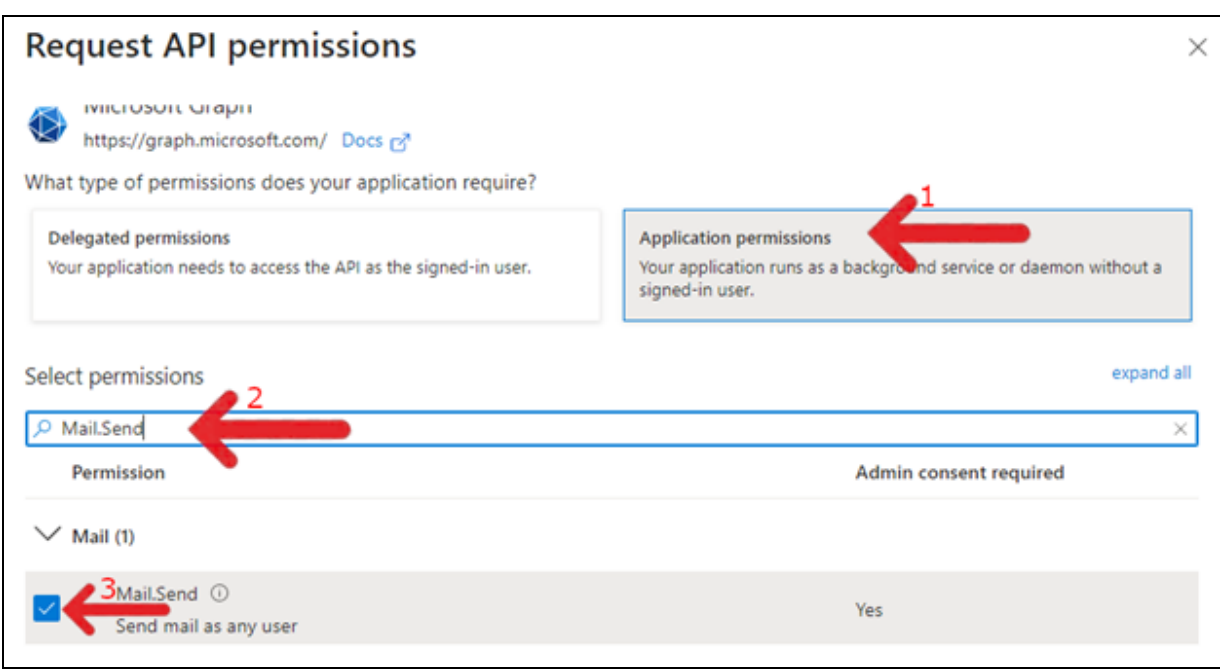

**Note**: You may remove your app's default User.Read permission.

#### 4. Click Grant admin consent for \_\_\_\_.

 $\mathbf{C}$ 

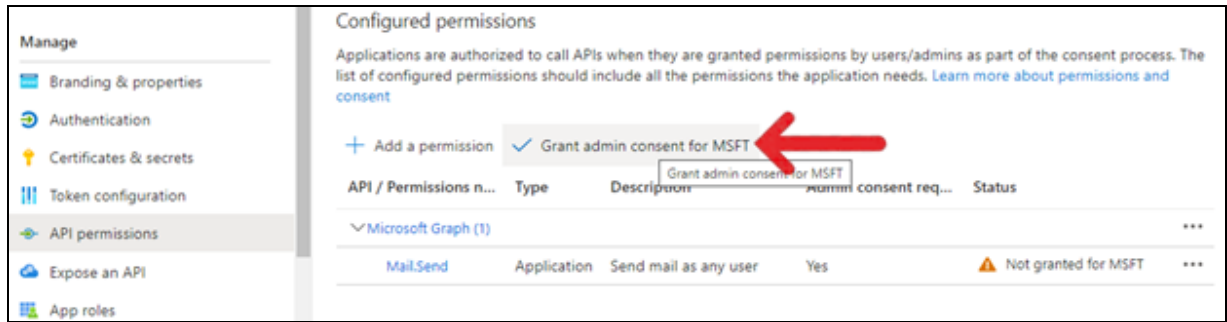

Your permission should now look like this:

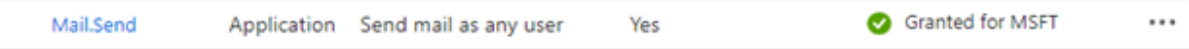

#### **Copy your Azure OAuth2 credentials to your Nagios XI OAuth configuration page**

#### **Azure – App Registrations – [your application] – Overview**

Copy your credentials from your Azure app registration to your Nagios XI OAuth configuration page

- 1. Copy your **Client ID** (1) to your Nagios XI OAuth configuration page.
- 2. Copy your **Tenant ID** (2) to your Nagios XI OAuth configuration page.

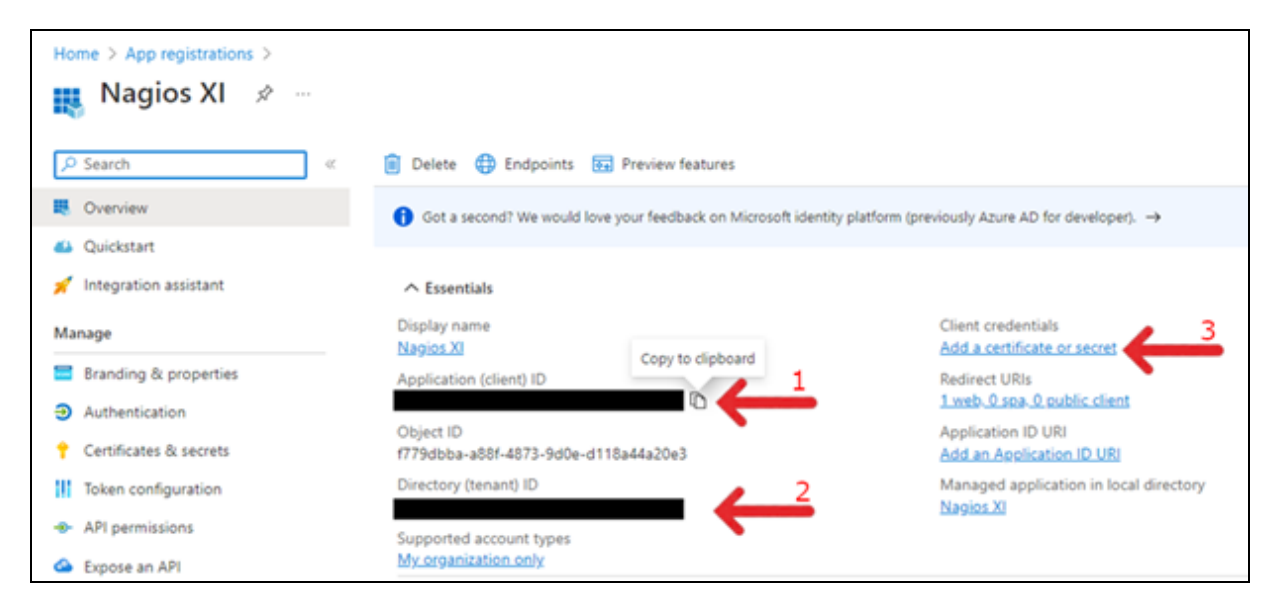

3. Add a certificate or secret.

3.1 Select + New client secret and create the secret. We suggest using a name related to its usage such as Nagios XI instance 12 – Mail.

3.2 Copy your **Client Secret** (3.2) to your XI OAuth credentials page as seen below.

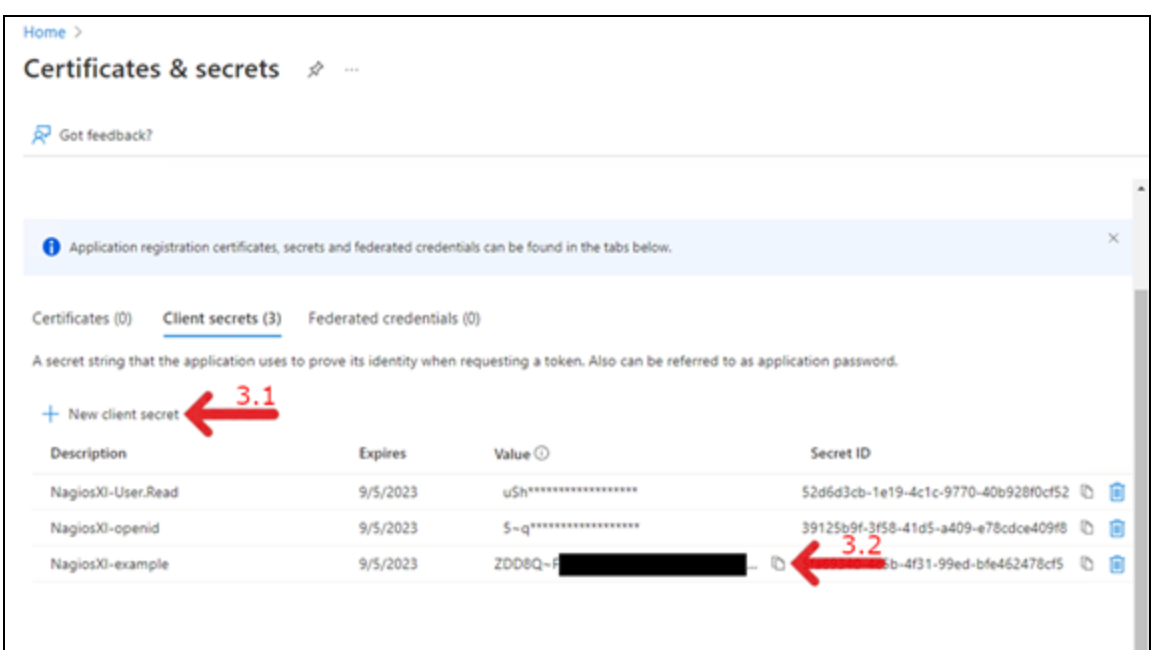

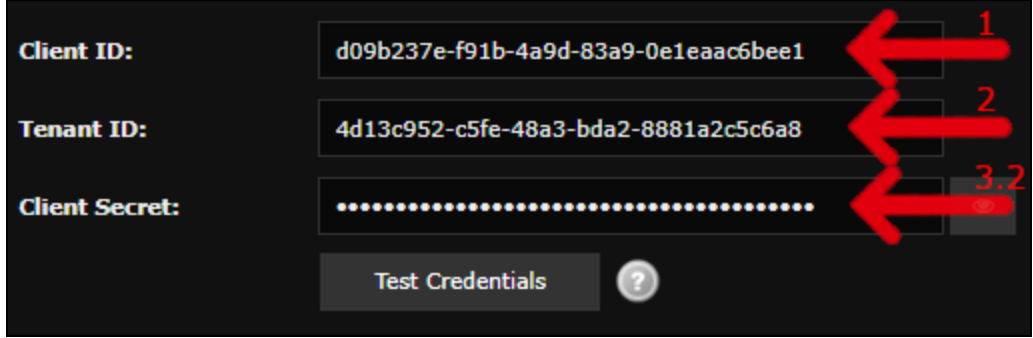

You can now verify your credentials with Microsoft by using the Test Credentials button.

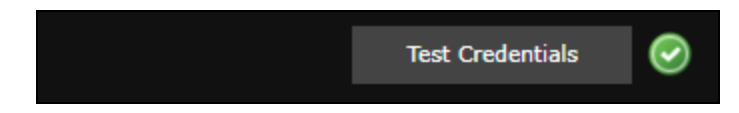

#### **Troubleshooting**

Common errors and solutions are presented below.

**Issue**: You get the following error after setup: "Mail failed to send... Resource could not be discovered."

#### **Solution**:

In Nagios XI, navigate to **Admin > Email Settings**.

Ensure that you have updated the **Send From** field on the Outbound tab of the Email Settings page.

Also ensure that all other settings on this page are appropriate for your Microsoft with OAuth 2 setup.